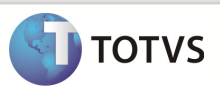

## Integração Totvs Educacional x TOTVS LMS

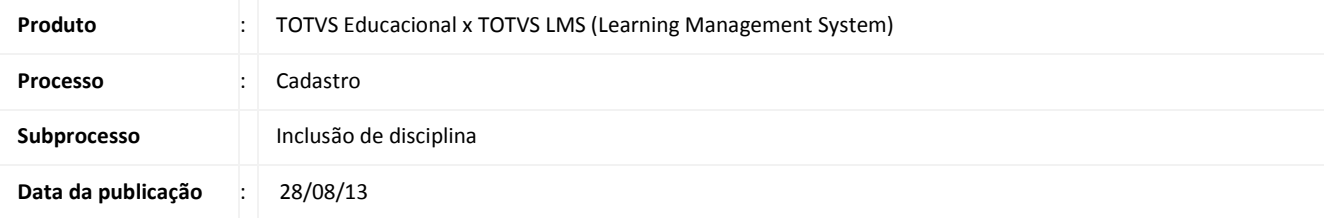

Este documento tem como objetivo de orientar como cadastrar uma disciplina no TOTVS Educacional. O cadastro deve ser disponibilizado no sistema TOTVS LMS, que ira receber estes dados através da integração TOTVS Educacional x TOTVS LMS.

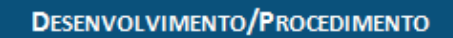

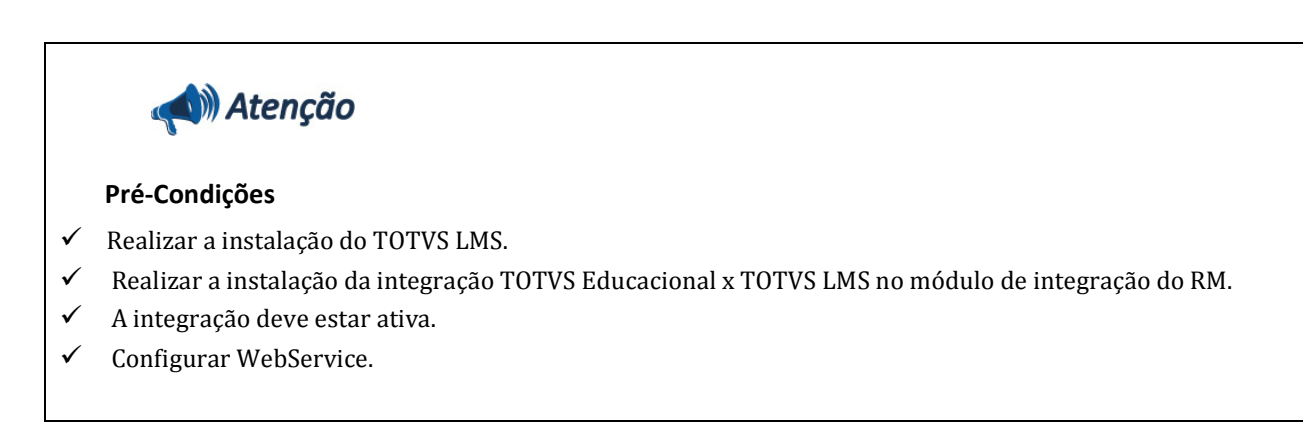

Passo 1 – Acesse : RM | Módulo Educacional | Educacional.

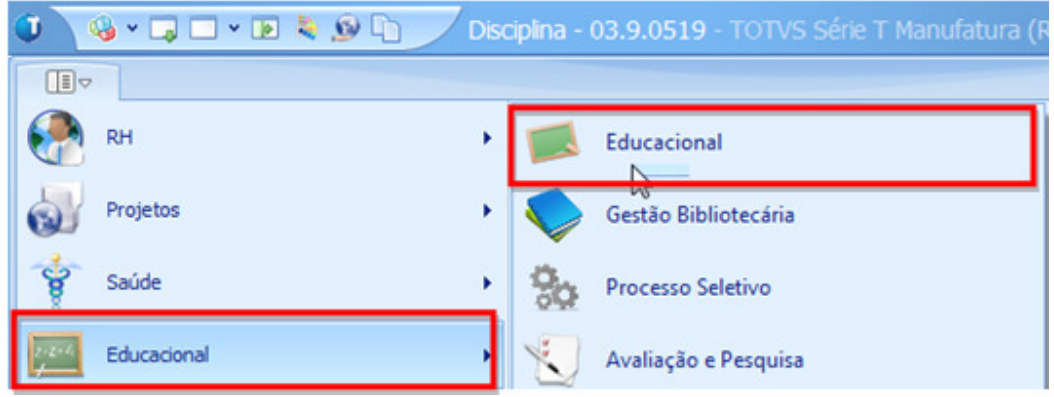

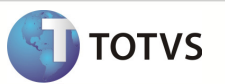

Passo 2 – Acesse : Currículo e Oferta | Disciplinas e clique em Novo.

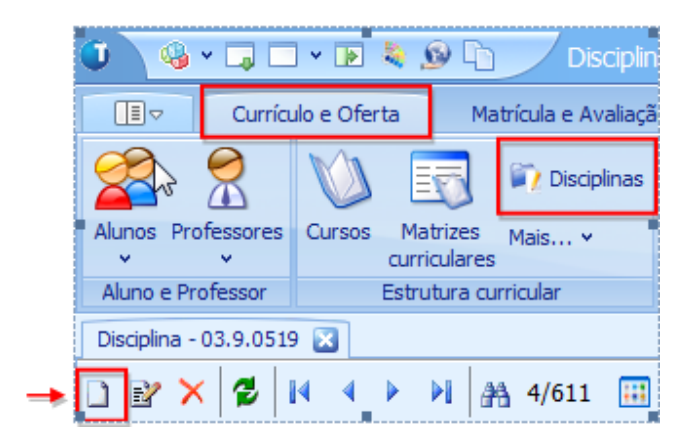

Passo 3 – Preencher os campos conforme desejado e Salvar . Os campos enviados ao LMS são:

- 1. Aba Identificação:
- Disciplina código
- Disciplina nome
- Nome reduzido

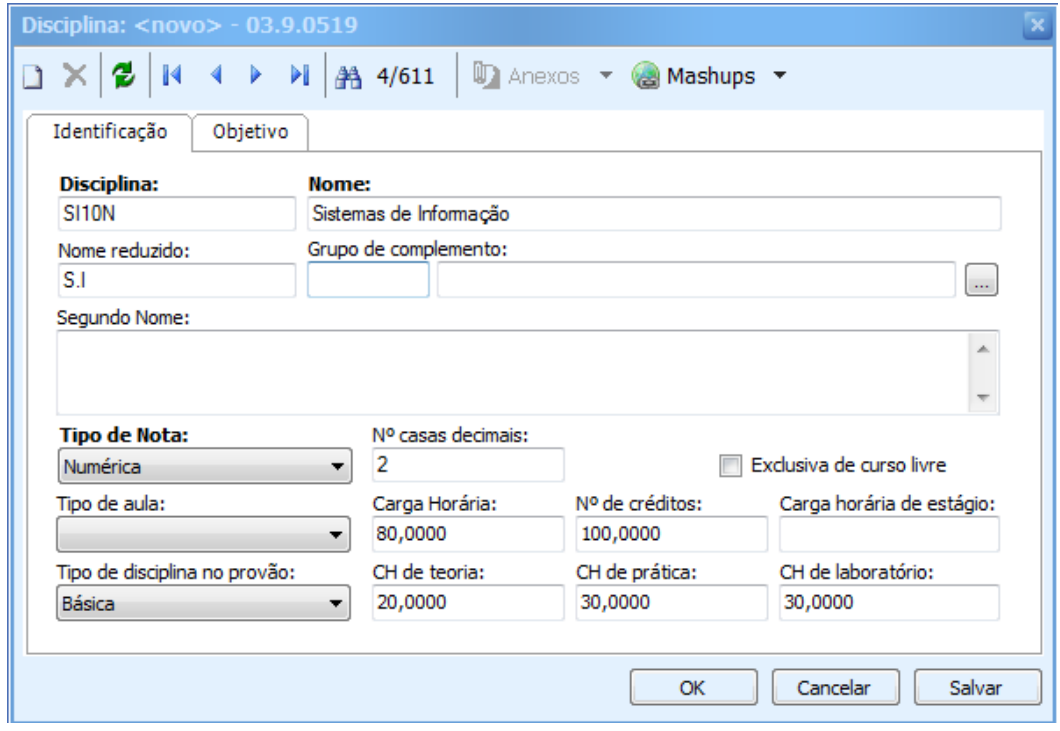

## Boletim Técnico

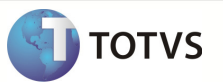

## **INFORMAÇÕES ADICIONAIS**

- Para alterar selecione a disciplina que deseja clique em editar e após realizar alterações desejadas clique em salvar.

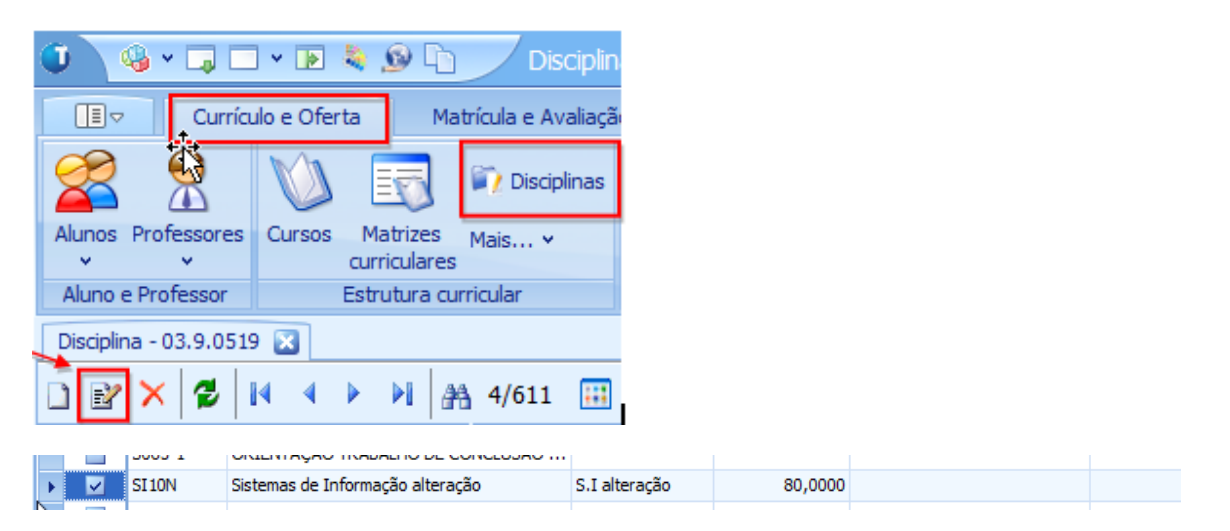

- Para excluir selecione uma disciplina clique em excluir e confirme.

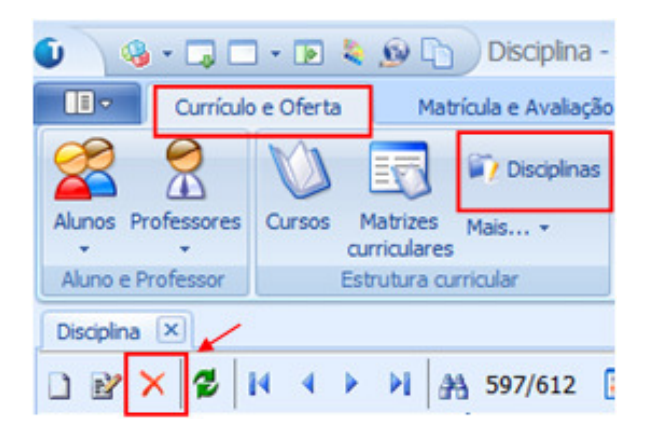